## **Sony ES Music Connect Instructions**

**Step One: Ensure that your client's Sonos system is set up and functioning properly.** 

**Step Two: Make sure all connections to the ES AVR are correct and that the basic language and network setup has been completed.** 

**Step Three: Press the "Ping" button on the front of the ES AVR. This will briefly show the current IP address of the receiver:** 

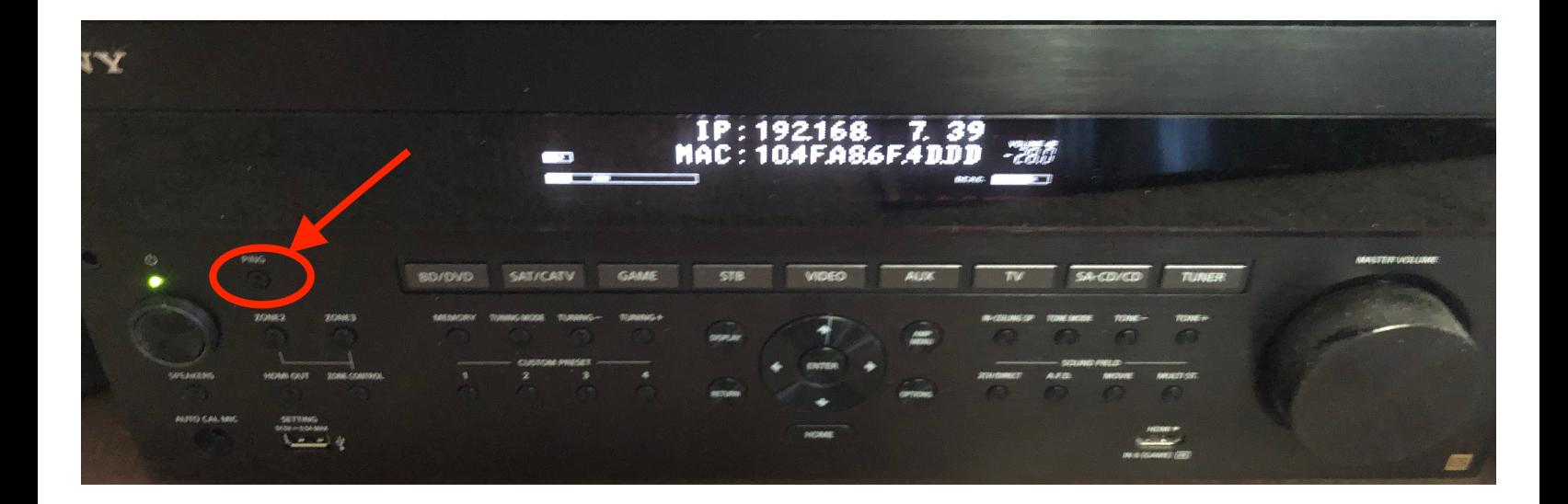

**Type the displayed IP address into any web browser on the same network as the receiver to bring up the Web Browser Configuration.** 

**(Note: now is a good time to verify the latest Firmware. For the latest version please see [HERE](https://esupport.sony.com/US/p/model-home.pl?mdl=STRZA5000ES&template_id=1®ion_id=1&tab=download#/downloadTab))** 

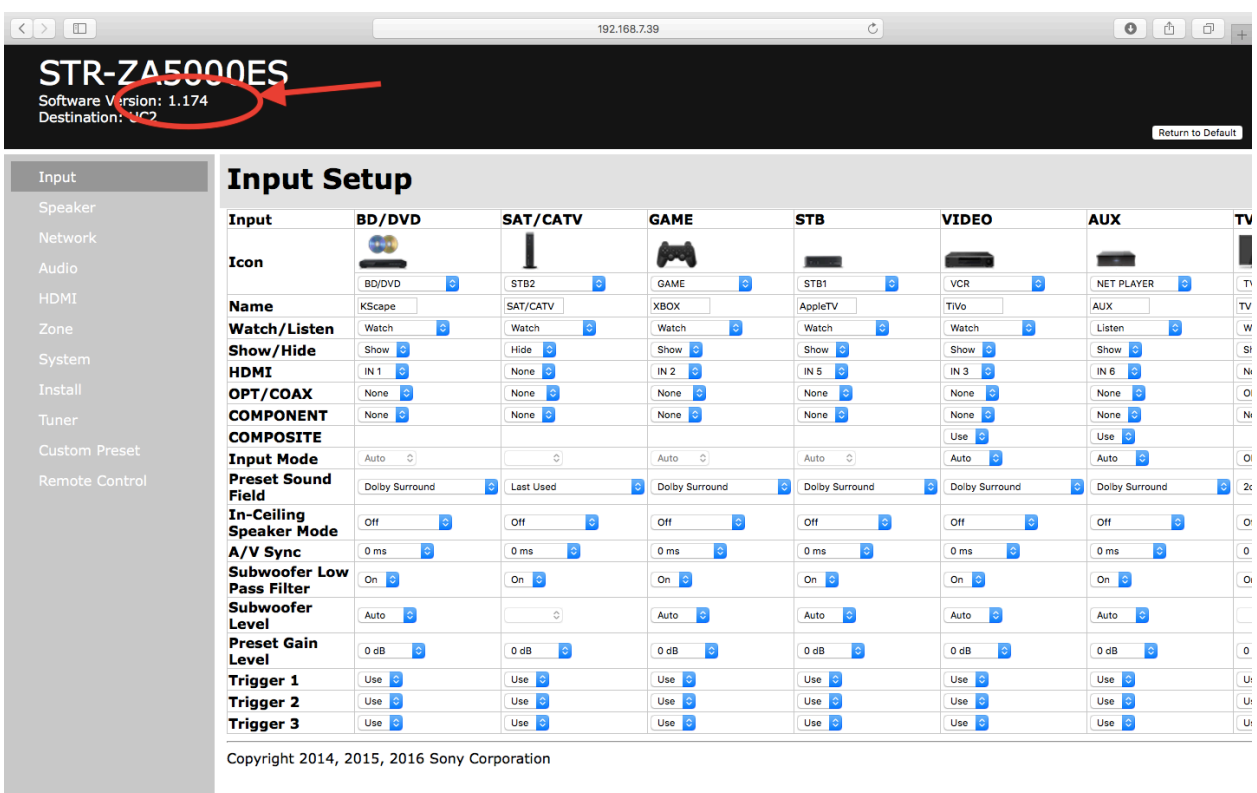

**Step Four: On the "Input" tab of the web browser setup screen, ensure all connections are assigned properly and rename as desired.** 

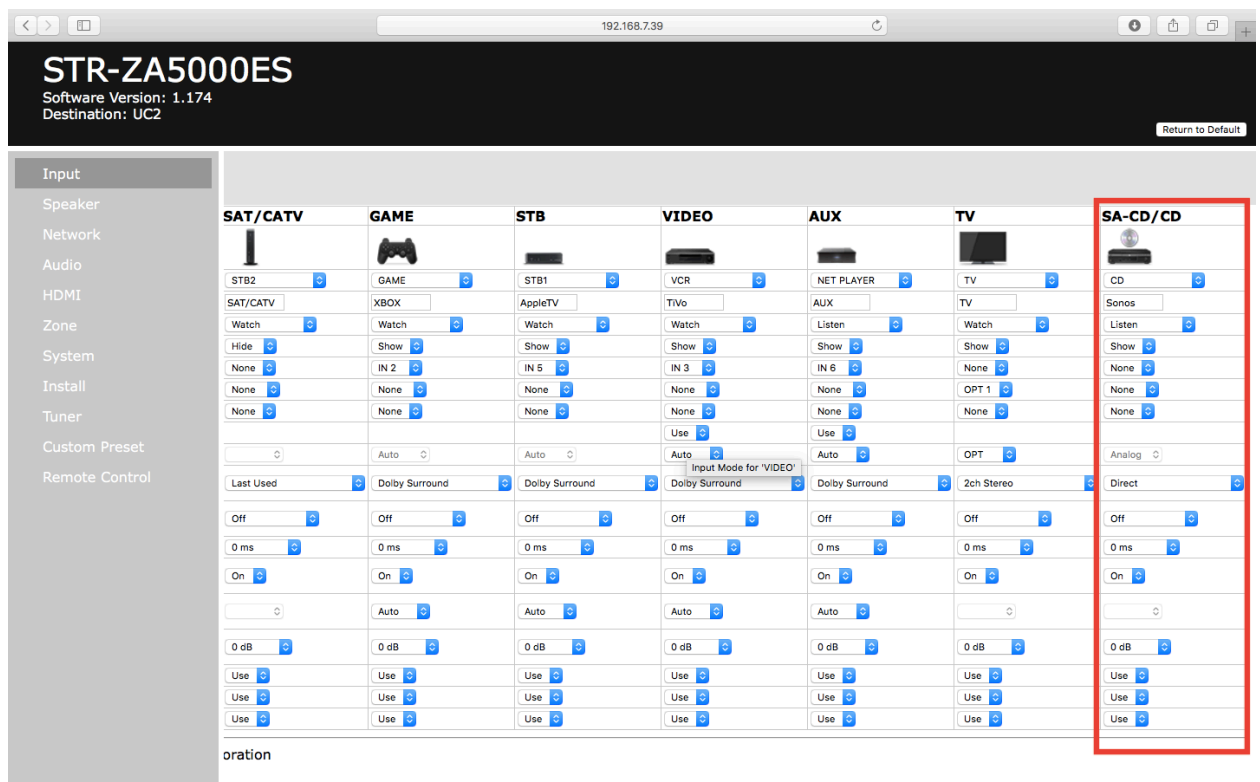

**Step Five: Navigate to the "Network" tab of the web browser interface. Here you will have the option of assigning a static IP address to the receiver. Critically, please ensure the "Network Standby" feature is set to "On".** 

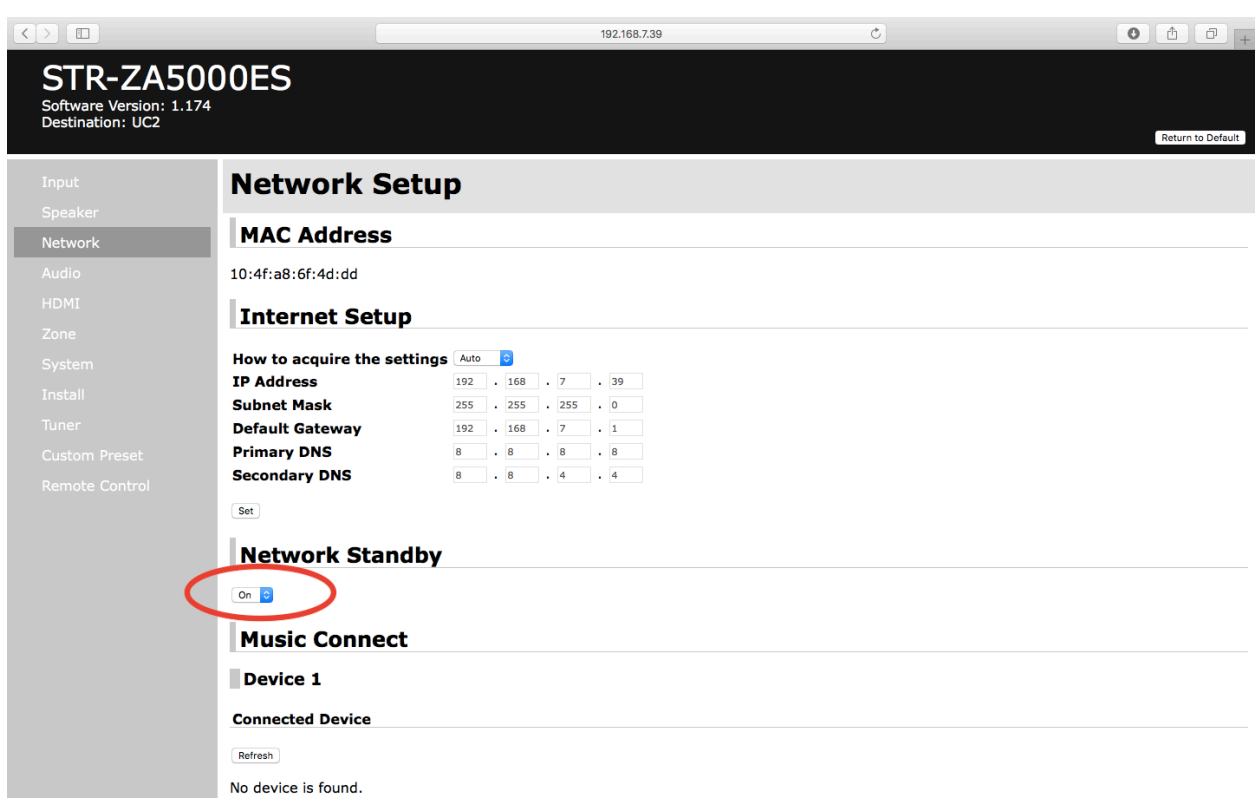

**Next, using your Sonos app, make a note of the serial number of the Sonos Connect you are assigning to the Sony ES AVR Zone.** 

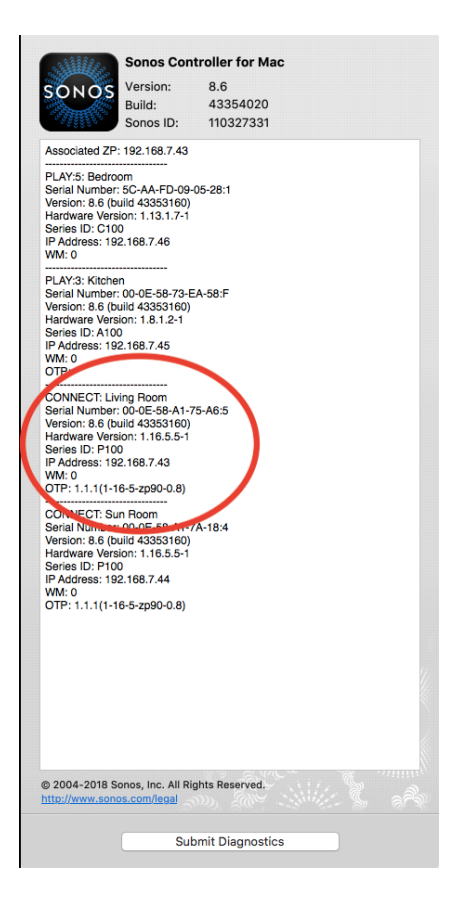

**Clicking the "Refresh" button under the Music Connect heading will bring up a list of compatible Sonos or Sony players found on the network:**

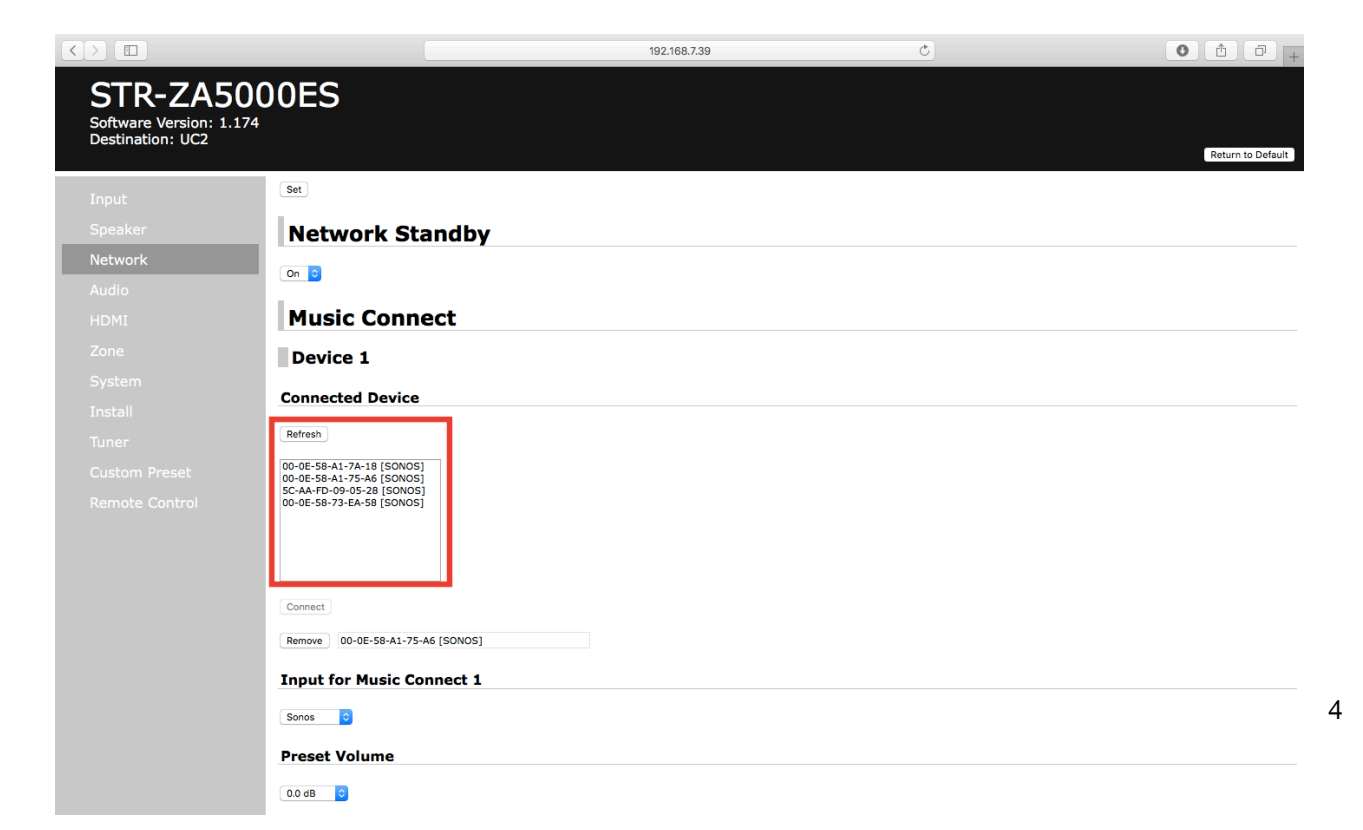

**Select the player with the matching serial number on the Sonos app and click "Connect"**

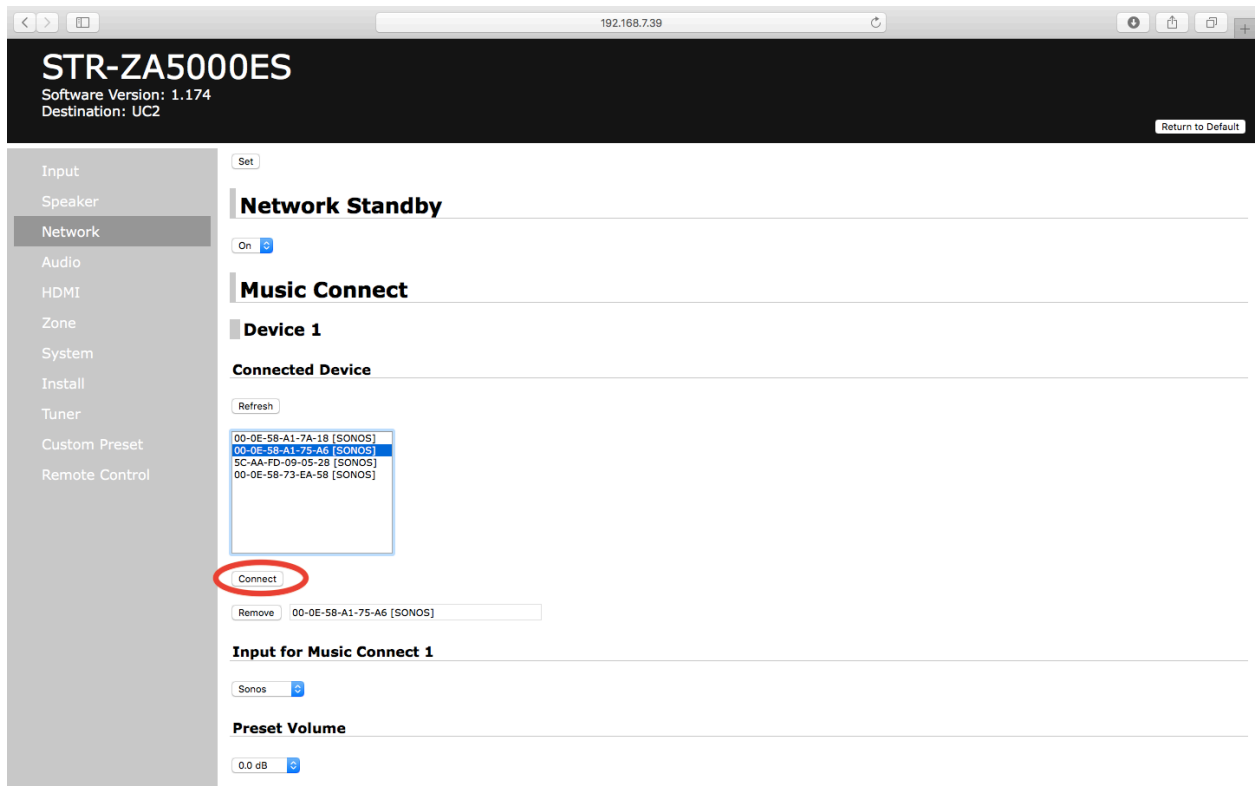

**Finally, select which input you have set as the Sonos input (from step Four), what preset volume you would like the Sonos input to turn on to (note: this will only affect this input, all other inputs will follow whatever behavior has been selected in the "Zone" setup tab. We recommend the volume here be set to +5, with the Sonos Connect set to Variable Output), and which Zone the Sonos should play through:** 

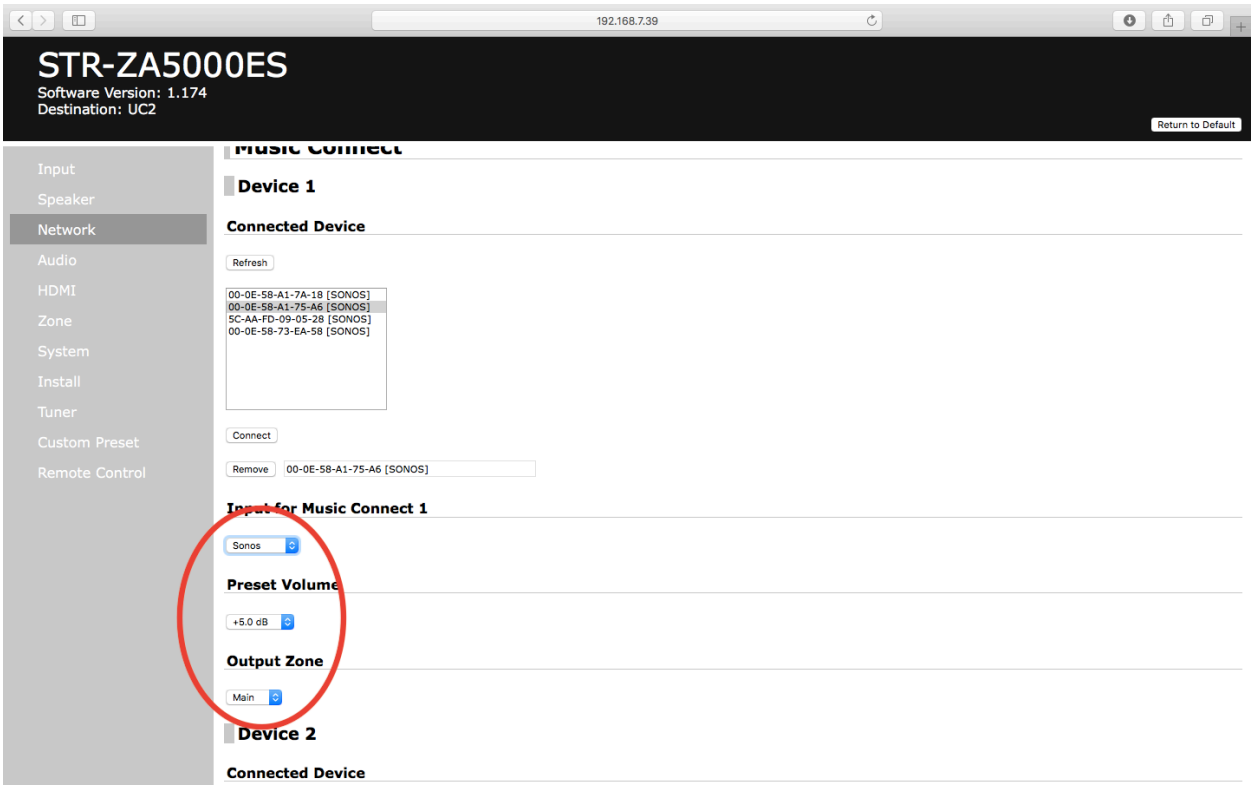

**If a second Sonos Connect is to be used for Zone 2, follow the above instructions under Device 2.**

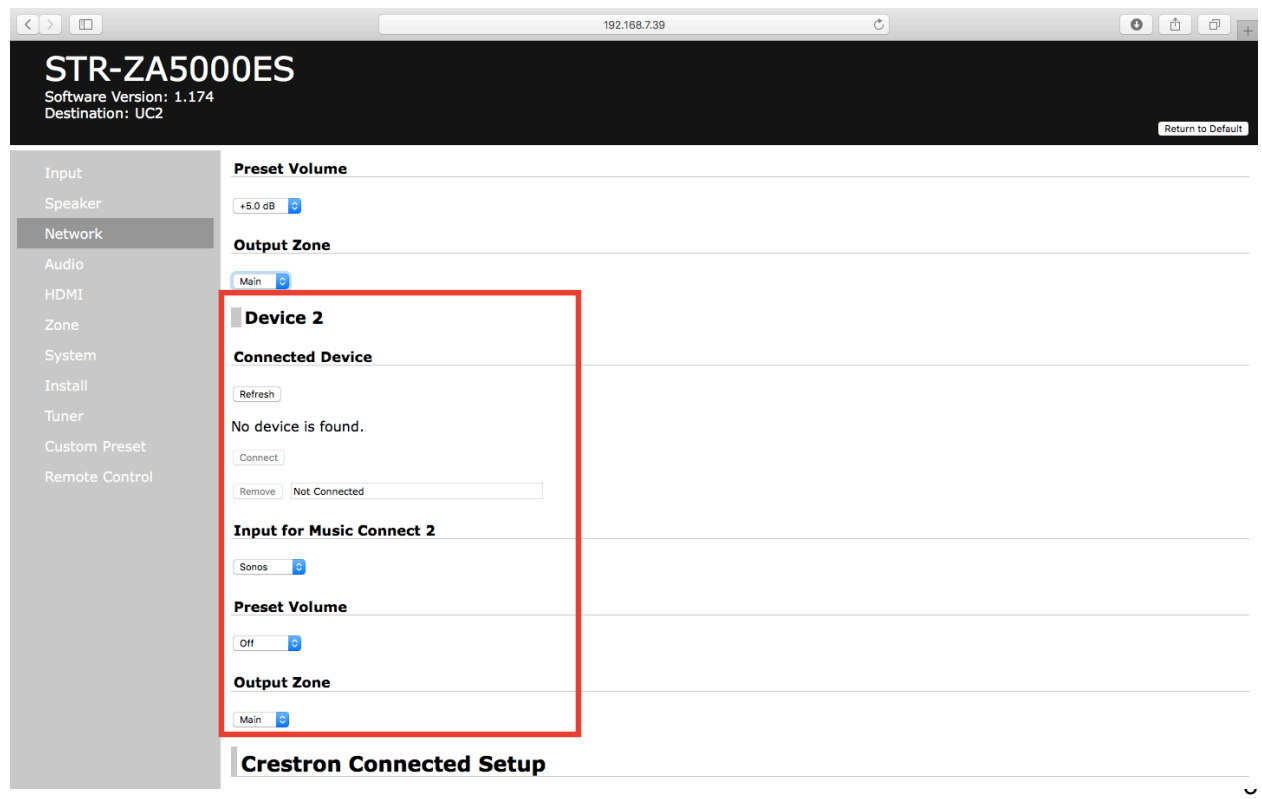

**Have questions? Please contact your NuTech Group Representative or [steve@nutechgroup.com](mailto:steve@nutechgroup.com)!**